## **2/8/2022 Instructions for Making your Qualtrics Survey Anonymous Page 1 of 3**

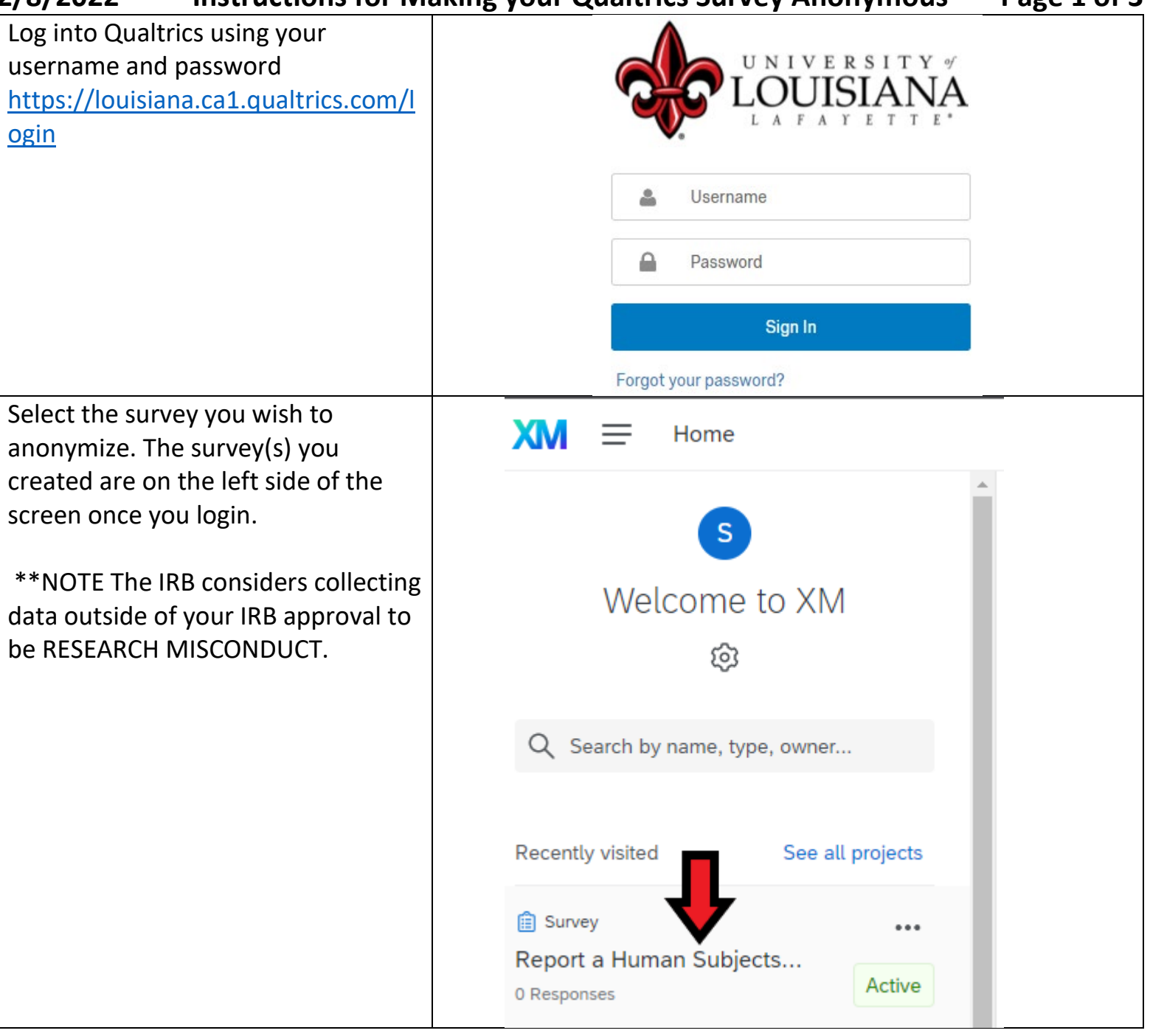

## **2/8/2022 Instructions for Making your Qualtrics Survey Anonymous Page 2 of 3**

Once you have selected your survey, look for the survey options icon. Click the Survey Options icon. This is the last icon on the left hand menu (indicated by the arrow).

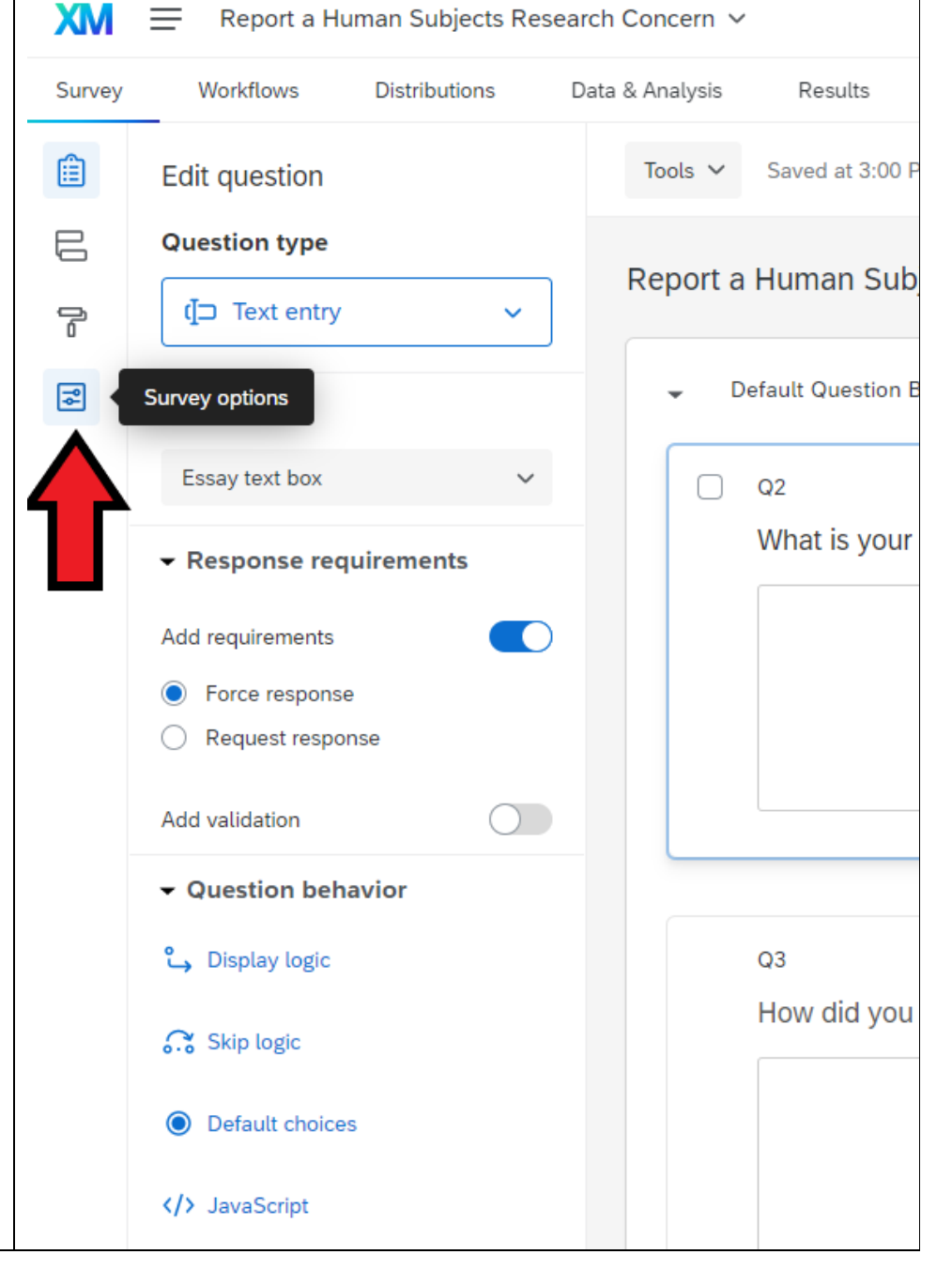

## **2/8/2022 Instructions for Making your Qualtrics Survey Anonymous Page 3 of 3**

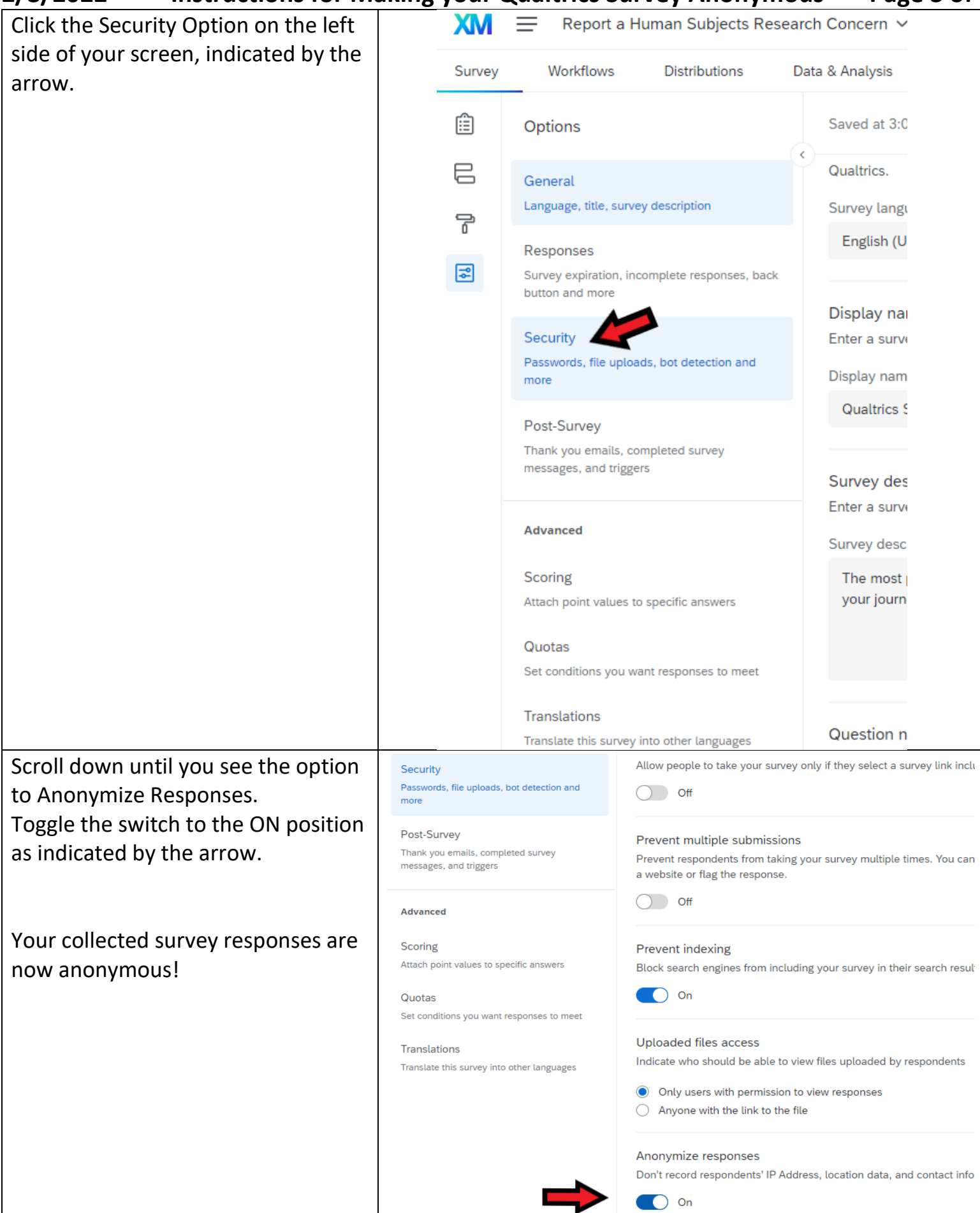